## **Annexes à l'attention des personnels AESH affectés dans l'académie de Dijon pour l'année scolaire 2020-2021**

Vous êtes nommés en qualité d'AESH dans l'académie de Dijon.

Vous pouvez vous faire rembourser vos frais de déplacements professionnels, dans les conditions fixées par le décret n°2006-781 du 3 juillet 2006.

**L'ensemble de ces conditions est détaillé dans une note académique** relative aux frais de déplacements que vous pouvez consulter sur le portail intra académique (https://pia.ac-dijon.fr/) à la rubrique suivante :

Espace documentaire > Circulaires > Finances et budget

Pour ce qui concerne les réunions ponctuelles et la formation, merci de vous référer aux annexes Note frais de déplacements

#### **Les remboursements autorisés :**

Le remboursement est effectué dès lors que les déplacements interviennent en dehors de la résidence administrative ou familiale.

La résidence administrative est indiquée dans votre contrat de travail. Il s'agit de :

- Votre établissement ou de votre école d'exercice quand vous êtes nommé sur une seule affectation,
- L'établissement ou école dans lequel vous effectuez le plus d'heures de travail quand vous êtes nommé sur plusieurs établissements (hors PIAL),
- L'établissement ou école « tête de PIAL », quand vous êtes affecté dans un PIAL.

#### **Ne sont donc pas remboursés :**

- Les trajets entre la résidence familiale et la résidence administrative (trajet domicile-travail),
- Les trajets à l'intérieur d'une même commune.

## **ANNEXES – FRAIS DE DEPLACEMENT – AESH**

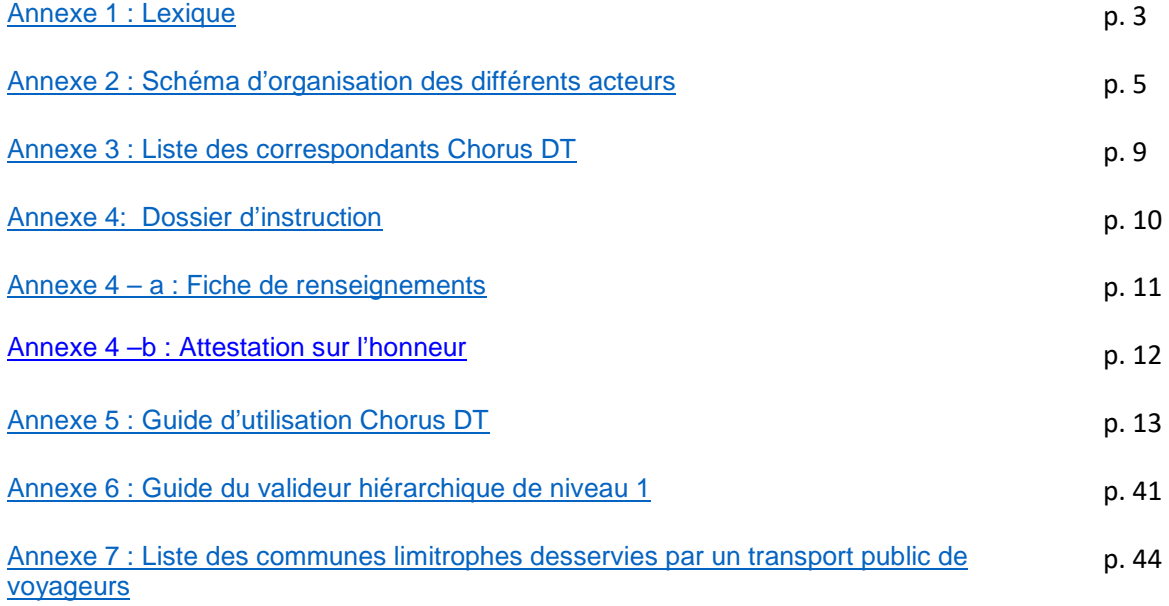

#### **Annexe 1 : Lexique**

**Activité :** permet l'imputation comptable des dépenses et correspond à une tâche ou un ensemble de tâches opérationnelles mises en œuvre par les services.

**Assistant :** peut accéder aux ordres de missions des agents de l'établissement pour les assister dans leurs saisies. Il a un rôle de conseil et d'accompagnement mais il ne doit pas saisir les ordres de mission à la place des agents concernés.

**Bureau des frais de déplacement :** bureau situé au sein de la Division des Affaires Financières du rectorat (DAF). Le service gère les remboursements des frais de déplacement des agents, hors formation et hors examens et concours. La liste des correspondants du service est en annexe 3.

**Centre de coûts :** permet l'imputation comptable des dépenses sur différents services bénéficiaires, donnée organisationnelle de Chorus.

**Domaine fonctionnel** : permet l'imputation comptable des dépenses sur différentes destinations budgétaires.

**Enveloppe de moyens :** permet l'imputation comptable des dépenses d'une mission.

**Etat de frais (EF) :** permet de liquider un ordre de mission afin de procéder au remboursement des dépenses engagées.

**Fiche profil :** recense les informations concernant l'utilisateur Chorus DT.

**Indemnité kilométrique (IK) :** est une compensation financière accordée à une personne qui utilise son véhicule personnel dans un cadre professionnel.

**Ordre de mission (OM) :** tout déplacement effectué pour les besoins du service doit donner lieu à un ordre de mission validé dans l'application dématérialisée dont relève le déplacement.

**Ordre de mission classique :** l'agent reçoit une convocation pour une réunion et saisit son ordre de mission via Chorus DT avant son déplacement.

**Ordre de mission de régularisation classique :** l'agent reçoit une convocation pour réunion et saisit son ordre de mission via Chorus DT après son déplacement

**Ordre de mission en révision :** l'ordre de mission est erroné ou il manque des informations afin de pouvoir le traiter. Il faut apporter les corrections nécessaires ou document manquant et transmettre ensuite l'ordre de mission pour validation.

**Ordre de mission permanent (OMP) :** l'académie autorise l'agent effectuant des déplacements fréquents dans le cadre de ses fonctions, à se déplacer dans l'académie.

La validité de l'ordre de mission permanent ne peut excéder douze mois.

**Ordre de mission personnel itinérant (OMIT) :** après validation de l'ordre de mission permanent, l'agent peut saisir un ordre de mission mensuel regroupant l'ensemble des déplacements réalisés au cours d'un mois dans le cadre de ses fonctions.

**Personnel accompagnant d'élève en situation de handicap (AESH) :** personnels chargés de l'aide humaine. Ils ont pour mission de favoriser l'autonomie de l'élève en situation de handicap, qu'ils interviennent au titre de l'aide humaine individuelle, de l'aide humaine mutualisée ou de l'accompagnement collectif**.** Ainsi, ils peuvent être à temps plein ou temps partiel et nommés dans un ou plusieurs établissements ou dans un PIAL.

**Personnel AESH nommé dans plusieurs établissements hors PIAL :** personnel qui complète son service dans un ou plusieurs établissements ou écoles (hors PIAL). Il peut prétendre au remboursement de frais de déplacement si le complément de service est effectué dans une commune autre que celle de sa résidence administrative et/ou familiale.

La résidence administrative de ces personnels correspond à la commune d'implantation de l'établissement dans lequel ils assurent la plus grande part de leurs obligations de service, ou, lorsqu'ils exercent leurs fonctions à part égale dans deux établissements, à la commune d'implantation de leur établissement de rattachement administratif.

Personnels AESH nommé dans un PIAL : personnel nommé dans un PIAL et affecté sur un ou plusieurs établissements. Sa résidence administrative est la commune d'implantation de l'établissement porteur du PIAL où l'agent est rattaché pour sa gestion administrative. Il peut ainsi prétendre au remboursement de ses frais de déplacement dès lors qu'il se déplace hors de sa résidence administrative et/ou familiale.

**Pôle inclusif d'accompagnement localisé (PIAL) :** Le PIAL est une organisation collective de la gestion des besoins d'accompagnement des élèves en situation de handicap dans un territoire défini par l'IA-DASEN. L'un de ses objectifs principaux est de contribuer au développement progressif de l'autonomie des élèves en situation de handicap.

**Repas au réel plafonné (REP) :** correspond à l'indemnité pour les frais de repas des ordres de mission classique ou de régularisation classique.

**Repas personnel itinérant avec restaurant administratif (RPA) :** correspond aux frais de repas des personnels itinérants pris dans un restaurant administratif.

**Repas personnel itinérant (RPI) :** correspond au frais de repas des personnels itinérants pris dans un restaurant non-administratif.

**Résidence administrative (ADM) :** correspond au territoire de la commune sur lequel se situe le service où l'agent est affecté.

**Résidence familiale (FAM) :** correspond au territoire de la commune sur lequel se situe le domicile de l'agent.

**Restaurant administratif :** tout établissement assurant une restauration qui reçoit à cet effet des subventions de l'État, d'une autre collectivité publique ou de l'un de ses établissements publics. Il peut s'agir d'un restaurant administratif au sens strict mais aussi, par exemple, d'une cantine d'établissement scolaire ou d'un restaurant universitaire.

**Valideur hiérarchique de niveau 1 (VH1) :** personne autorisée à valider les ordres de mission après contrôle de la réalité du déplacement et de la cohérence des déplacements mentionnés par l'agent.

#### **Annexe 2 : Schéma d'organisation des différents acteurs**

Fiche pratique à l'attention des personnels

AESH dont le contrat est réalisé par le rectorat

**Attention** : la fiche profil de l'agent est créée automatiquement dans Chorus DT 45 jours après la première paye (attention, un acompte n'est pas considéré comme une paye dans le cas présent), la DAF ne pourra créer l'ordre de mission permanent (OMP) qu'à compter de cette date.

#### **Ordre de mission permanent**

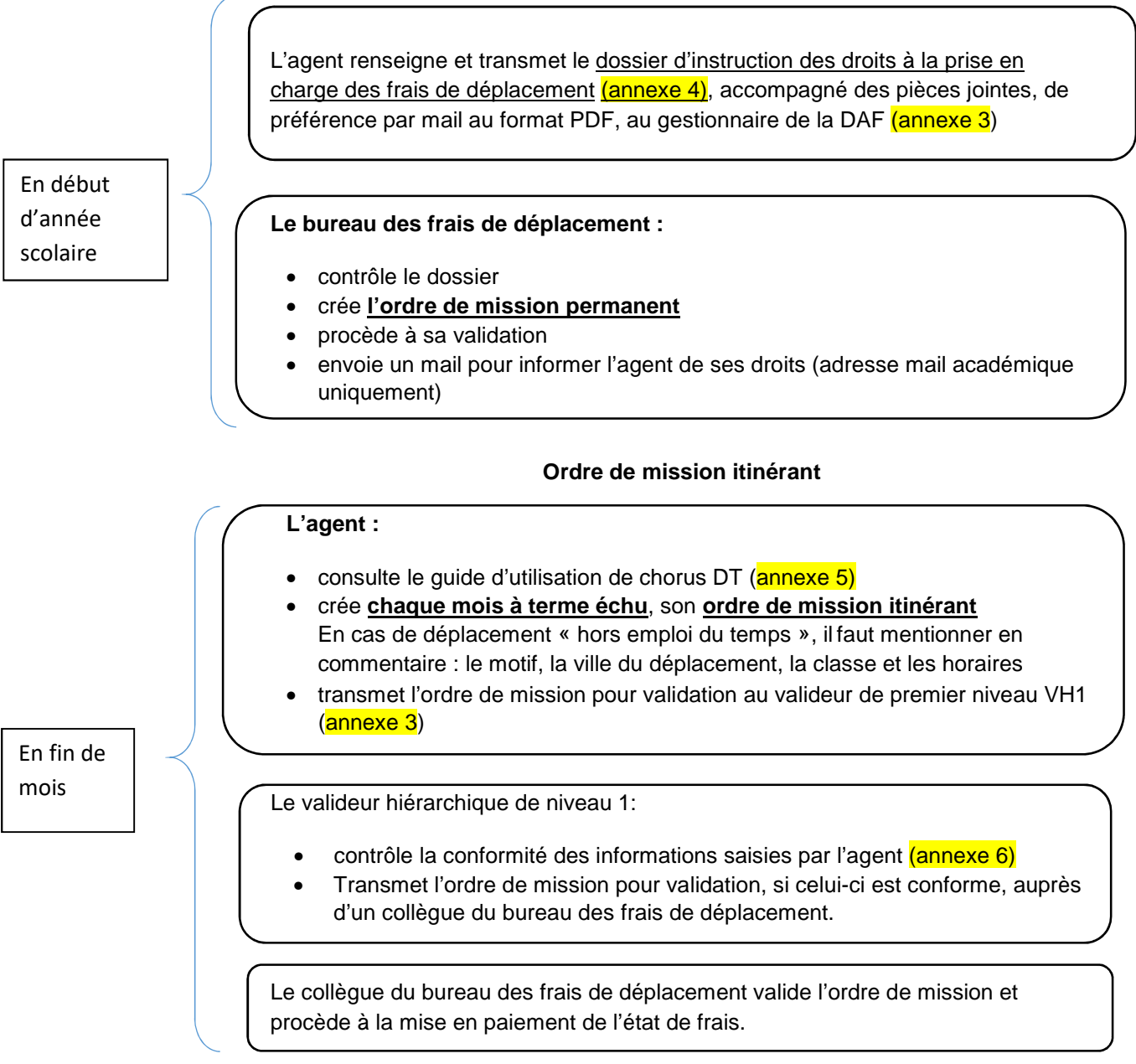

En cas d'anomalie, l'ordre de mission est mis en révision avec un commentaire. Un message est généré par l'application Chorus DT et envoyé par mail à l'agent qui a créé l'OM. Il faut se connecter à Chorus DT depuis le PIA pour résoudre l'anomalie (le lien transmis dans le mail ne fonctionne pas) et le transmettre pour validation.

## Fiche pratique à l'attention des personnels

## AESH dont le contrat est réalisé par un établissement mutualisateur

**Ordre de mission permanent** 

L'agent renseigne et transmet :

- La fiche de renseignements ( $annexe 4 a$ )
- Le dossier d'instruction des droits à la prise en charge des frais de déplacement (annexe 4), accompagné des pièces jointes, de préférence par mail au format PDF, au gestionnaire de la DAF (annexe 3)

**Le bureau des frais de déplacement :**

- Crée manuellement la fiche profil dans Chorus DT à partir de la fiche de renseignements
- contrôle le dossier
- crée **l'ordre de mission permanent**
- procède à sa validation
- envoie un mail pour informer l'agent de ses droits (adresse mail académique uniquement)

#### **Ordre de mission itinérant**

#### **L'agent :**

- consulte le guide d'utilisation de chorus DT (annexe 5)
- crée **chaque mois à terme échu,** son **ordre de mission itinérant**  En cas de déplacement « hors emploi du temps », il faut mentionner en commentaire : le motif, la ville du déplacement, la classe et les horaires
- transmet l'ordre de mission pour validation au valideur de premier niveau VH1 (annexe 3)

En fin de mois

Le valideur hiérarchique de niveau 1:

- contrôle la conformité des informations saisies par l'agent (annexe 6)
- Transmet l'ordre de mission pour validation, si celui-ci est conforme, auprès d'un collègue du bureau des frais de déplacement.

Le collègue du bureau des frais de déplacement valide l'ordre de mission et procède à la mise en paiement de l'état de frais.

En cas d'anomalie, l'ordre de mission est mis en révision avec un commentaire. Un message est généré par l'application Chorus DT et envoyé par mail à l'agent qui a créé l'OM. Il faut se connecter à Chorus DT depuis le PIA pour résoudre l'anomalie (le lien transmis dans le mail ne fonctionne pas) et le transmettre pour validation.

En début d'année scolaire

## Fiche pratique à l'attention des personnels

## AESH référents

Vous êtes AESH référent, en complément de la procédure vous concernant, décrite ci-dessus, vous devez réaliser les étapes suivantes :

#### **Ordre de mission permanent**

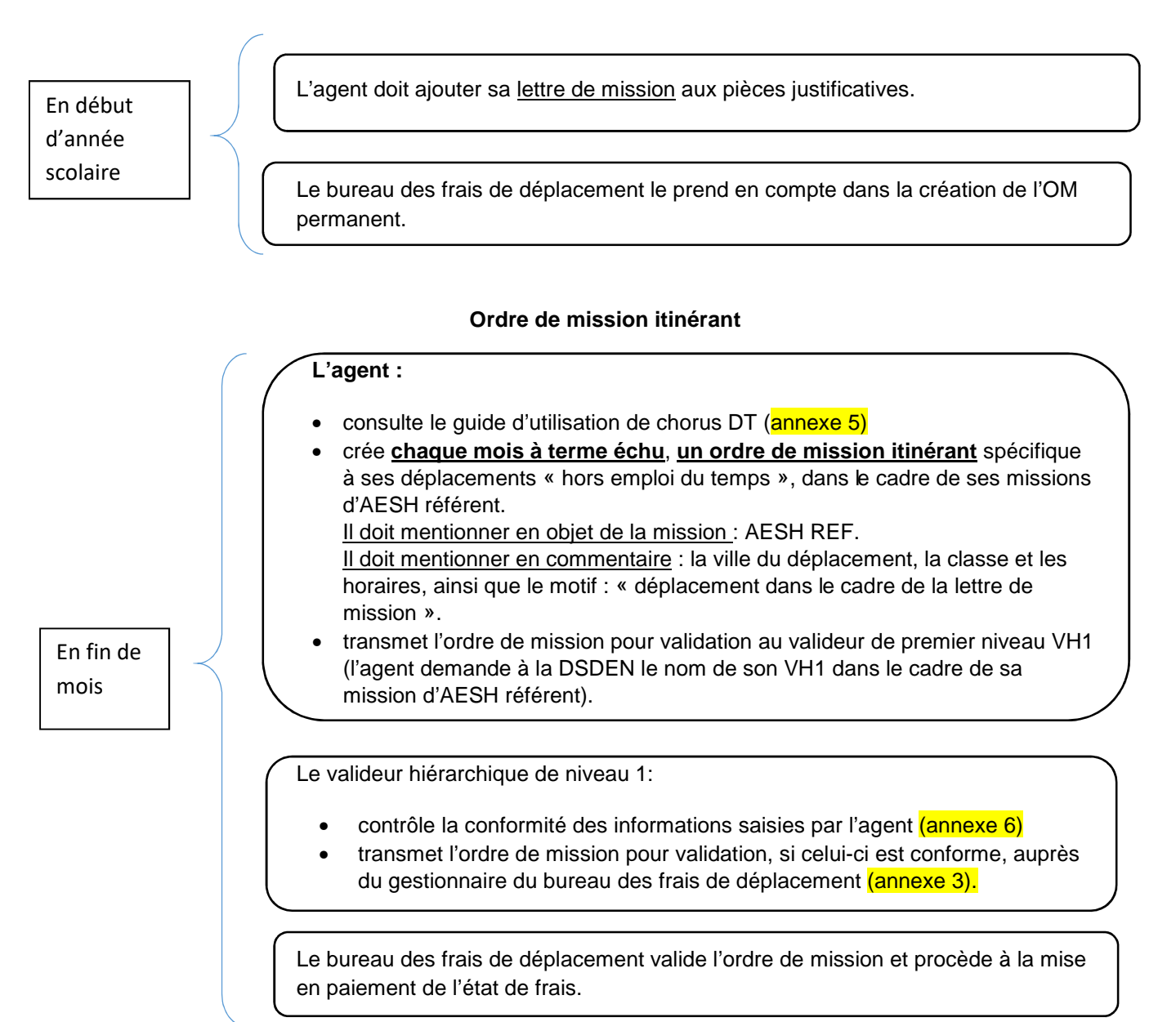

En cas d'anomalie, l'ordre de mission est mis en révision avec un commentaire. Un message est généré par l'application Chorus DT et envoyé par mail à l'agent qui a créé l'OM. Il faut se connecter à Chorus DT depuis le PIA pour résoudre l'anomalie (le lien transmis dans le mail ne fonctionne pas) et le transmettre pour validation.

## Fiche pratique pour un déplacement ponctuel –frais avancés par l'agent

L'agent se rend à une réunion, il est convoqué pour une mission ponctuelle (hors formation et examens/concours).

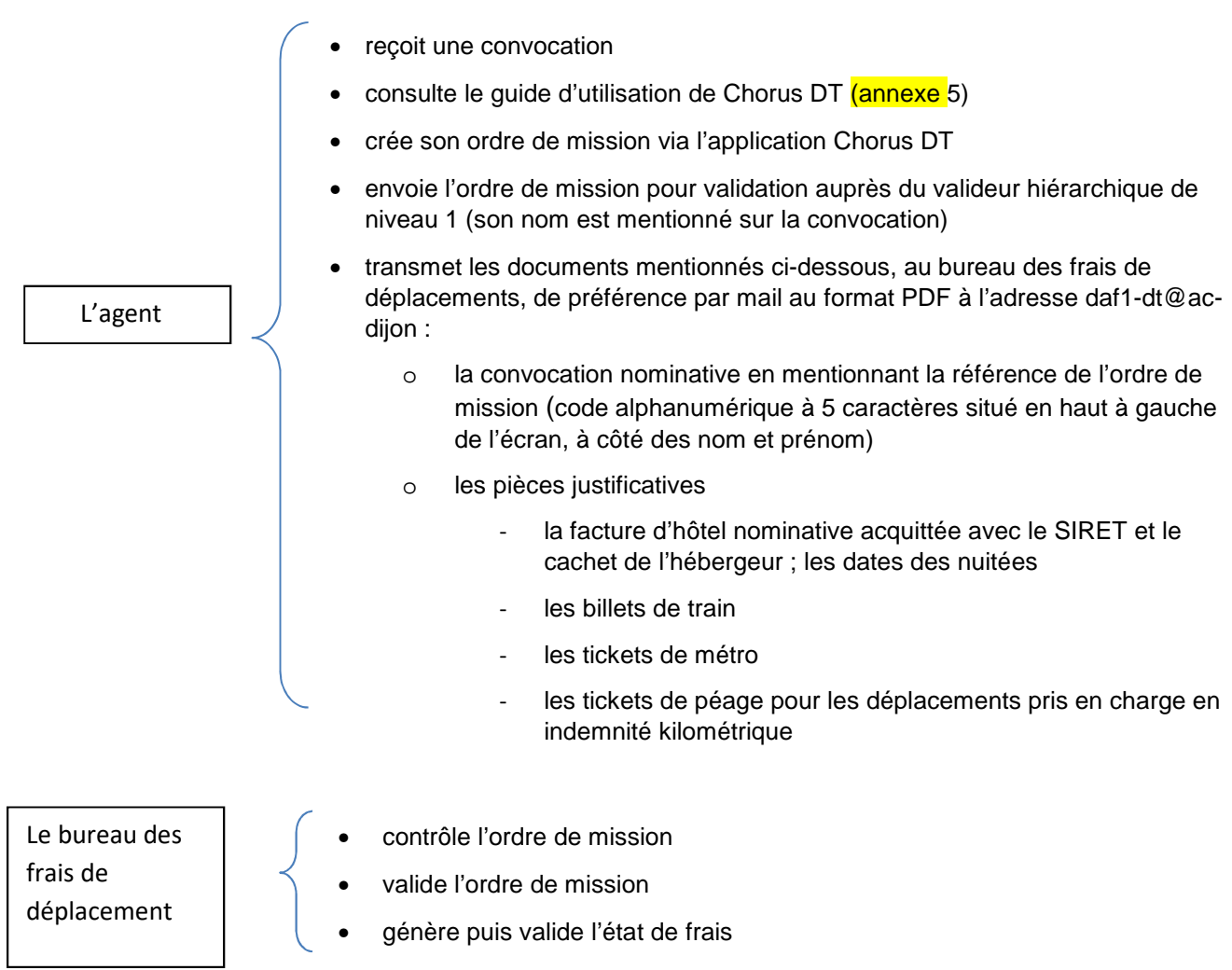

En cas d'anomalie, l'ordre de mission est mis en révision avec un commentaire. Un message est généré par l'application Chorus DT et envoyé par mail à l'agent qui a créé l'OM. Il faut se connecter à Chorus DT depuis le PIA pour résoudre l'anomalie (le lien transmis dans le mail ne fonctionne pas) et le transmettre pour validation.

## **Annexe 3**

## **Liste des correspondants Chorus DT – bureau des frais de déplacement**

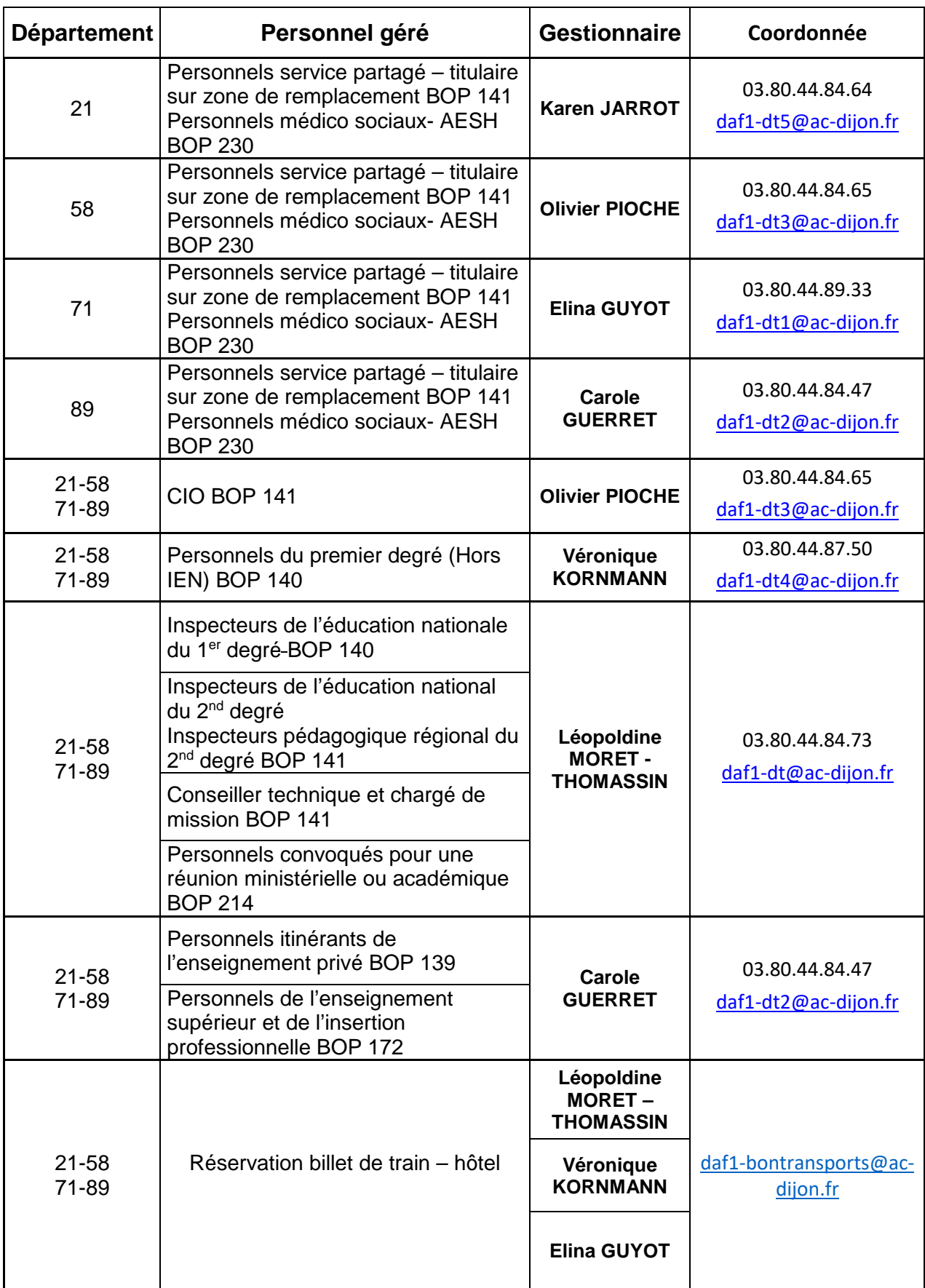

#### **ANNEXE 4**

![](_page_9_Picture_217.jpeg)

A 2008. Le 2008 de l'intéressé(e)

#### **ANNEXE 4 - A**

![](_page_10_Picture_1.jpeg)

#### **RECTORAT DE DIJON Bureau des frais de déplacement 2G Rue Général Delaborde – BP 81921 -21019 DIJON CEDEX**

# **FICHE DE RENSEIGNEMENTS DAF 1**

uniquement pour les AESH dont le contrat est réalisé par un établissement mutualisateur

![](_page_10_Picture_266.jpeg)

Date Signature,

# **Annexe 4 -B**

# **Attestation sur l'honneur**

Je soussigné(e) ………………………………….……………………………………………….…, né(e) à ……..…………………….., le ……/……/……., certifie sur l'honneur être en règle avec l'article 10 du décret n°2006-781 du 3 juillet 2006 fixant les conditions et les modalités de règlement des frais occasionnés par les déplacements temporaires des personnels civils de l'Etat et avoir pris connaissance de ce dernier.

Ainsi, j'atteste avoir souscrit une police d'assurance contrat n° ……………………………pour mon véhicule immatriculé ………………..., garantissant d'une manière illimitée ma responsabilité au titre de tous les dommages qui seraient causés par l'utilisation de mon véhicule à des fins professionnelles.

Je reconnais que la souscription à une telle assurance est obligatoire et que son défaut m'exposerait au risque que les dommages causés par l'utilisation de mon véhicule à des fins professionnelles ne soient pas pris en charge par mon assurance et qu'à ce titre, la responsabilité de mon employeur et notamment de l'Etat ne saurait être engagée.

Je suis conscient(e) qu'une fausse déclaration est punie par la loi (articles 441-1 à 441-12 du code pénal), qu'elle m'expose à des poursuites et que cette attestation pourra être produite en justice.

Fait pour servir et valoir ce que de droit,

A ...................................................,

Le ................................................,

SIGNATURE

![](_page_12_Picture_0.jpeg)

MINISTÈRE<br>DE L'ÉDUCATION NATIONALE

MINISTÈRE<br>DE L'ENSEIGNEMENT SUPÉRIEUR,<br>DE LA RECHERCHE<br>ET DE L'INNOVATION

![](_page_12_Picture_3.jpeg)

# **Annexe 5**

# Guide d'utilisation

# concernant l'application

# Chorus DT

Division des affaires Financieres Bureau des frais de déplacement

![](_page_12_Picture_9.jpeg)

#### **I Procédure pour l'utilisation de l'application Chorus DT**

- 1. Comment me connecter à l'application Chorus DT
- 2. Consulter mes ordres de mission
- 3. Création d'un ordre de mission personnel itinérant
- 4. Création d'un ordre de mission pour une réunion
- 5. Mon ordre de mission est en révision
- 6. Consulter mes états de frais

#### **II Les messages d'erreurs**

Vous êtes actuellement bloqué pour la validation de votre ordre de mission, voici les messages d'erreurs les plus fréquents que vous pouvez être amené à rencontrer.

Ainsi, vous aurez à disposition les manipulations à effectuer pour ensuite transmettre votre ordre de mission pour contrôle et validation.

- 1. L'ordre de mission est potentiellement en conflit
- 2. Le nombre total de kilomètres déclarés excède le nombre de kilomètres autorisés dans l'OM permanent
- 3. La date de début ou de fin de votre mission est antérieure à la date du jour
- 4. Attention : plus de 100% de l'enveloppe a été consommé
- 5. Les date de trajets ne doivent pas être antérieures à la date de début de l'ordre de mission
- 6. L'information quantité doit être renseignée
- 7. Le montant des frais est égal à 0

#### **Annexe 5 - A : Imputation budgétaire** (Ctrl + clic sur le titre pour un accès direct)

En cas de difficulté, vous pouvez contacter le bureau des frais de déplacement à l'adresse suivante :

daf1-dt@ac-dijon.fr

#### I Procédure pour l'utilisation de l'application Chorus DT

#### 1. Comment me connecter à l'application Chorus DT

Vous devez vous connecter au portail intranet académique (PIA) à l'adresse suivante : https://pia.ac-dijon.fr

Pour vous connecter, vous devez :

![](_page_14_Picture_51.jpeg)

Lorsque vous êtes connecté au PIA, vous devez vous rendre dans l'espace > services pratiques, cliquer sur l'onglet > Métiers, puis sur > DT-GAIA.

![](_page_14_Picture_52.jpeg)

![](_page_15_Picture_0.jpeg)

Puis, cliquer sur l'onglet > gestion des personnels

![](_page_15_Figure_2.jpeg)

Enfin, sélectionner l'onglet > Déplacements Temporaires.

![](_page_15_Figure_4.jpeg)

Vous accédez à la page d'accueil de Chorus DT.

La liste de menu Chorus-DT varie selon vos habilitations pour l'application.

![](_page_16_Picture_2.jpeg)

### 2. Consulter mes ordres de mission

#### Cliquez sur ordre de mission

![](_page_17_Picture_93.jpeg)

#### Cliquez sur Rechercher (en bas de la page)

![](_page_17_Picture_94.jpeg)

Notez vos nom et prénom puis, dans le menu déroulant du > Niveau, sélectionnez > Tous, cliquez sur Rechercher

![](_page_17_Picture_95.jpeg)

Vous pourrez ensuite consulter l'ensemble de vos ordres de mission et connaitre leurs statuts.

#### **Statuts des ordres de mission**

- 1 Création
- 2 Attente de validation VH1 : le dossier est en attente de contrôle par la personne habilitée

G - Attente de validation Gestionnaire : le dossier est en attente de traitement par le bureau des frais de déplacement

R – Révision : des modifications ou des pièces justificatives sont nécessaires (consultez l'onglet historique)

- V Validé : l'ordre de mission est validé
- T Traité : l'état de frais a été généré

Retour sommaire

## 3. Création et saisie d'un OM personnels itinérants à partir d'un OM permanent

#### Cliquer sur "Ordre de Mission"

![](_page_18_Picture_19.jpeg)

#### Cliquer sur la case "Créer OM"

![](_page_18_Picture_20.jpeg)

#### Cliquer sur « Autre »

![](_page_19_Picture_23.jpeg)

#### Cliquer sur « Initialisation à partir d'un ordre de mission »

![](_page_19_Picture_24.jpeg)

#### Une liste apparaît ; sélectionner l'OM permanent.

![](_page_19_Picture_25.jpeg)

### Sélectionner « OM Personnels itinérants ».

![](_page_19_Picture_26.jpeg)

Un message s'affiche, cliquer sur « Oui » .

![](_page_20_Picture_1.jpeg)

Cliquer sur la loupe située à droite de la case « OM Permanent de référence » ;

Si votre OM permanent est validé, il apparaîtra dans la liste. Dans le cas contraire, il ne sera pas affiché. Cliquer sur l'OM permanent.

![](_page_20_Picture_85.jpeg)

Les éléments encadrés sont à renseigner impérativement tous les mois pour permettre la validation de l'OM.

![](_page_20_Picture_86.jpeg)

Pour valider votre saisie SP 2020 2021 :

- 
- 
- $\triangleright$  cliquer dans le gris de la page  $\triangleright$  une ligne avec pays s'affiche
- > Cliquer sur la loupe > une fenêtre s'ouvre. Dans code, taper : FR
- > rechercher et cliquer sur : FRANCE

Cela valide la destination principale.

![](_page_21_Picture_67.jpeg)

**Enregistrer la saisie avant de passer à l'onglet « Indemnités kilométriques ».** 

#### Saisie : **Les trajets**

Afin de renseigner les indemnités kilométriques, cliquer sur l'onglet dédié.

![](_page_21_Picture_68.jpeg)

Chaque ligne correspond à un trajet (aller-retour ou circuit) ; les trajets et les kilomètres retenus sont affichés dans la case commentaire dans l'onglet Général (pour les agents en services partagés ou TZR uniquement)

ATTENTION : Les trajets sont calculés **sur la base du trajet le plus court (et non le plus rapide) en kilomètres à la virgule près, de ville à ville à partir du site mappy**

Vous devez mentionner, dans la rubrique commentaire, tous vos déplacements exceptionnels ou hors emploi du temps, en précisant le motif, le lieu, la classe et les horaires. Exemple :

- conseil de classe à Dijon, classe de 6ème de 17h à 19h
- permanence exceptionnelle de 9h à 12h
- intervention secourisme, classe de 5<sup>ème</sup> de 9h à 11h

Si vos trajets sont remboursés sur la base de deux barèmes de remboursements (barème SNCF et IK standard), il faut saisir deux indemnités distinctes. Cliquer sur > Ajouter une indemnité. Dans l'indemnité n°2, il faut sélectionner votre véhicule puis déclarer vos déplacements.

![](_page_22_Picture_49.jpeg)

Si une ligne est en doublon dans une indemnité, il faut cocher la ligne erronée puis sélectionner la poubelle

![](_page_22_Picture_50.jpeg)

Ì

Pour supprimer une indemnité, il faut sélectionner l'icône avec la corbeille.

 $er$  OM

 $\mathbb{R}^2$ 

![](_page_23_Picture_58.jpeg)

Renseigner l'onglet >Frais Prévisionnel puis cliquer sur >Créer

![](_page_23_Picture_59.jpeg)

Taper le code RPA ( repas administratif ou RPI (repas pris en dehors d'un restaurant administratif).

![](_page_23_Picture_60.jpeg)

### **Il faut renseigner la fenêtre concernant les frais de repas**

![](_page_23_Picture_61.jpeg)

![](_page_24_Picture_49.jpeg)

Etape 3. Transmission d'un OM personnels Itinérants au VH1

Cliquer sur la case « Valider/Modifier »

![](_page_24_Picture_3.jpeg)

**Choisir le statut 2** : Attente de validation VH1

![](_page_24_Picture_50.jpeg)

Saisir le valideur hiérarchique de niveau 1 puis « cliquer sur confirmer le changement de statut »

![](_page_24_Picture_51.jpeg)

Il est impératif de transmettre vos OM à votre VH1 à terme échu.

Pour toute information complémentaire, merci de contacter le gestionnaire en charge de votre dossier (Annexe 3 - Liste des correspondants Chorus DT)

Retour sommaire

### 4. Création d'un ordre de mission suite à une réunion

![](_page_25_Picture_42.jpeg)

(Ordre de mission, Créer OM, Autre, Document vierge)

Saisir les informations présentes sur la convocation

Tous les champs marqués d'un sens interdit doivent être renseignés. Il ne faut renseigner l'onglet saisie des étapes.

NB : Pour les convocations à l'initiative de l'administration centrale à Paris UNIQUEMENT, il est nécessaire de remplir le champ « code projet/formation ». (Flèche rouge)

![](_page_25_Picture_43.jpeg)

Si l'ordre de mission est créé après le déplacement, il convient de saisir dans le type de mission « OM régularisation classique ».

#### Déclaration des frais kilométriques

Lorsque vous cochez une des cases dans la partie autorisation de véhicule, apparait un onglet intitulé « indemnités kilométriques »

![](_page_26_Picture_45.jpeg)

Cliquer sur « ajouter une indemnité », puis cliquer sur le « lien vers un distancier ». Le trajet retenu par le ministère est calculé par l'application MAPPY, avec le moins de kilomètres, de ville à ville à la virgule près.

NB : un aller/retour équivaut à 2 trajets.

![](_page_26_Picture_46.jpeg)

Les repas sont pris en compte lorsque l'agent est placé en mission entre 11h et 14h. Le remboursement est forfaitaire : 8,75€ (restaurant administratif : cantine, CROUS, …), sinon 17,50€

![](_page_26_Picture_47.jpeg)

Les billets de train payés par l'agent sont à renseigner également dans cette rubrique. Il est néanmoins nécessaire de transmettre les billets au bureau des frais de déplacement.

![](_page_27_Picture_67.jpeg)

#### **Validation de l'OM**

Cliquer sur « enregistrer » en bas de la page.

![](_page_27_Picture_68.jpeg)

 En haut à droite de l'écran Chorus DT est indiqué le montant à rembourser ainsi que le statut de l'OM. Le statut « en création » signifie que seul l'agent ayant créé l'OM peut le voir et intervenir. A ce stade l'OM peut encore être supprimé.

Il convient ensuite d'en demander la validation au VH1 (validateur hiérarchique, indiqué sur la convocation). Pour cela, cliquer sur « valider/modifier » en bas de la page. Si votre OM ne contient pas d'erreur, vous arrivez sur l'écran suivant. Sinon une liste des anomalies apparait dans cette fenêtre de dialogue.

Cliquer sur « passer au statut : 2- attente de validation VH1 » et indiquer le nom du VH1 concerné. Votre OM est maintenant au statut « Attente de validation VH1 ».

![](_page_27_Picture_69.jpeg)

Merci de transmettre tous les justificatifs ainsi que la convocation au bureau des déplacements, de préférence par mail au format PDF, au gestionnaire en charge de votre dossier, en mentionnant la référence de votre ordre de mission (code alphanumérique à 5 caractères situé en haut à gauche de l'écran, à côté des nom et prénom).

Retour sommaire

#### 5. Mon ordre de mission est en révision

Vous avez reçu un mail vous informant que votre ordre de mission (OM) est en révision.

Le lien mentionné dans votre mail ne fonctionne pas. Vous devez vous connecter à l'application depuis le PIA.

Il faut consulter votre ordre de mission, pour aller plus vite, entrez la référence de l'OM directement sur la page d'accueil de chorus-DT, puis cliquez sur > Go :

![](_page_28_Picture_50.jpeg)

Consultez l'onglet historique. Les éléments à modifier ou le complément d'information à nous communiquer sont inscrits en italique sous la ligne de révision.

![](_page_28_Picture_51.jpeg)

Après correction des éléments, cliquez sur Enregistrer.

![](_page_28_Picture_8.jpeg)

Ensuite, vous devez nous transmettre votre OM pour validation (en bas à droite cliquez sur l'icône > Valider/ Modifier).

![](_page_29_Picture_50.jpeg)

Sélectionnez ensuite > Passer au statut : 2 – Attente de validation VH1

![](_page_29_Picture_51.jpeg)

#### Saisissez le nom du destinataire puis cliquez sur > confirmer le changement de statut.

![](_page_29_Figure_5.jpeg)

#### 6. Consulter mes états de frais

Pour consulter l'historique de vos paiements (Chorus DT, Imagin et GAIA), sélectionnez > Etats de frais

![](_page_30_Picture_2.jpeg)

#### Cliquez sur Rechercher

![](_page_30_Picture_83.jpeg)

Renseignez vos nom et prénom, puis sélectionnez le niveau Tous et cliquez sur Rechercher

![](_page_30_Figure_6.jpeg)

### L'ordre de mission est potentiellement en conflit

Lors de la transmission de votre ordre de mission auprès du valideur hiérarchique de niveau 1, le message suivant apparait :

![](_page_31_Picture_46.jpeg)

Il ne s'agit pas d'un message bloquant mais d'une alerte.

L'application constate une anomalie concernant votre dossier

- Vérifiez que vous n'avez pas déjà créé votre ordre de mission avant de nous le transmettre ( date de départ et d'arrivée – doublon)
- Ensuite, vous pouvez transmettre votre ordre de mission pour validation.

## Le nombre total de kilomètres déclarés excède le nombre de kilomètres autorisés dans l'OM permanent

Lors de la transmission de votre ordre de mission auprès du valideur hiérarchique de niveau 1, le message suivant apparait :

```
Le document contient les anomalies suivantes :
A Le nombre total de kilomètres déclarés excède de 1025 km le nombre de kilomètres autorisés dans l'OM
  permanent
```
Il ne s'agit pas d'un message bloquant mais d'une alerte.

Lors de la création de votre ordre de mission, nous ne fixons pas un nombre de kilomètres autorisés pour une année scolaire.

En effet, le nombre de kilomètre étant variable, ceci évite tout blocage au niveau de l'application.

 $\triangleright$  Vous pouvez transmettre votre ordre de mission pour validation.

Retour sommaire

### La date de début ou de fin de votre mission est antérieure à la date du jour

Lors de la transmission de votre ordre de mission auprès du valideur hiérarchique de niveau 1, le message suivant apparait :

![](_page_33_Picture_2.jpeg)

Le  $\bigcirc$  signale une anomalie bloquante pour le traitement de votre dossier.

Il ne faut jamais cliquer sur annuler, **o Passer au statut : F - Annulé**, sinon votre ordre de mission ne pourra plus être traité.

 Lorsque vous saisissez une mission alors que le déplacement a déjà eu lieu, il faut sélectionner dans l'onglet général > Type de mission : ordre de mission de régularisation classique

![](_page_33_Picture_58.jpeg)

![](_page_34_Figure_0.jpeg)

Une nouvelle fenêtre apparaît, indiquant le changement du type de mission, cliquez sur > Oui

![](_page_34_Picture_66.jpeg)

#### Après modification du type de mission, cliquez sur > Enregistrer

![](_page_34_Picture_67.jpeg)

Ensuite, vous pouvez transmettre votre ordre de mission pour validation

Retour sommaire

### Attention : plus de 100% de l'enveloppe a été consommé

Lors de la transmission de votre ordre de mission auprès du valideur hiérarchique de niveau 1, le message suivant apparait :

![](_page_35_Picture_52.jpeg)

Le  $\bigcirc$  signale une anomalie bloquante pour le traitement de votre dossier.

**Il ne faut jamais cliquer sur annuler, @** Passer au statut : F - Annulé , sinon votre ordre de mission ne pourra plus être traité.

Ce message vous indique qu'il n'y a plus de crédits disponibles actuellement pour cette enveloppe budgétaire.

 Il faut contacter le service des frais de déplacement à l'adresse suivante : daf1-dt@ac-dijon.fr afin que nous puissions faire le point sur les budgets.

## Les date de trajets ne doivent pas être antérieures à la date de début de l'ordre de mission

Lors de la transmission de votre ordre de mission auprès du valideur hiérarchique de niveau 1, le message suivant apparait :

![](_page_36_Picture_76.jpeg)

Le  $\bigcirc$  signale une anomalie bloquante pour le traitement de votre dossier.

Il ne faut jamais cliquer sur annuler, **C** Passer au statut : F - Annulé, sinon votre ordre de mission ne pourra plus être traité.

L'application détecte une anomalie dans les dates déclarées.

Vérifiez les dates que vous avez renseignées dans vos ordres de mission.

Exemple :

Dans l'onglet général, on note la date de début et de fin de mission du 01/06/2019 au 30/06/2019.

Si vous avez noté dans l'onglet indemnité kilométrique un déplacement le 28/05/2019, il y a une incohérence dans les dates du déplacement.

Après correction de l'anomalie, cliquez sur > Enregistrer afin que l'application prenne en compte vos modifications.

![](_page_36_Picture_77.jpeg)

Ensuite, vous pouvez transmettre votre ordre de mission pour validation.

Retour sommaire

### L'information quantité doit être renseignée

Lors de la transmission de votre ordre de mission auprès du valideur hiérarchique de niveau 1, le message suivant apparait :

![](_page_37_Picture_83.jpeg)

Le signale une anomalie bloquante pour le traitement de votre dossier.

Il ne faut jamais cliquer sur annuler, **C** Passer au statut : F - Annulé , sinon votre ordre de mission ne pourra plus être traité.

Vous avez renseigné votre dépense dans l'onglet > Frais prévisionnel, cependant la quantité n'a pas été renseignée (le nombre de pièces justificatives).

 $\rightarrow$  Renseignez dans le détail de votre frais, le nombre de pièces justificatives (par exemple le nombre de repas, le nombre de tickets de métro ou le nombre de billets de train). En effet, cette information nous est nécessaire même dans la cas où vous n'avez pas obligation de transmettre un justificatif à notre service).

#### Exemple :

![](_page_37_Picture_84.jpeg)

Ensuite, vous pouvez transmettre votre ordre de mission pour validation.

### Le montant des frais est égal à 0

Lors de la transmission de votre ordre de mission auprès du valideur hiérarchique de niveau 1, le message suivant apparait :

![](_page_38_Picture_63.jpeg)

Le signale une anomalie bloquante pour le traitement de votre dossier.

Il ne faut jamais cliquer sur annuler, **C** Passer au statut : F - Annulé, sinon votre ordre de mission ne pourra plus être traité.

Vous avez renseigné votre dépense dans l'onglet frais prévisionnel, cependant le montant n'a pas été renseigné.

![](_page_38_Picture_64.jpeg)

Ensuite, vous pouvez transmettre votre ordre de mission pour validation.

Afin de procéder à la bonne imputation budgétaire, merci de vous reporter au tableau ci-dessous afin de renseigner le champs "enveloppe budgétaire" lors de la saisie de votre ordre de mission, en fonction de votre structure d'affectation : en PIAL ou hors PIAL.

![](_page_39_Picture_47.jpeg)

![](_page_40_Picture_0.jpeg)

MINISTÈRE<br>DE L'ÉDUCATION NATIONALE DE L'EDUCATION NATIONALE<br>DE L'ENSEIGNEMENT SUPÉRIEUR,<br>DE LA RECHERCHE<br>ET DE L'INNOVATION

![](_page_40_Picture_2.jpeg)

# **Annexe 6**

# Guide à l'attention

# du valideur hiérarchique de niveau 1

L'application Chorus DT est destinée à gérer le remboursement des frais de déplacements des personnels – hors formation continue et examens et concours.

Division des affaires Financieres Bureau des frais de déplacement Au début de chaque année scolaire, les établissements et les services académiques doivent communiquer au bureau des frais de déplacement, la fiche de désignation des valideurs hiérarchiques de niveau 1 (annexe 6-A) et identifier deux valideurs et si nécessaire un assistant. Ainsi, la continuité de traitement des ordres de mission peut être assuré en cas d'absence d'un collaborateur. Ces informations sont nécessaires pour le paramétrage des habilitations dans l'application.

- L'assistant peut d'accéder aux ordres de missions des agents de l'établissement pour les assister dans leurs saisies. Il a un rôle de conseil et d'accompagnement. Il peut aider à la saisie des ordres de mission mais ne doit pas les envoyer en validation à la place de l'agent. En effet, l'envoi en validation VH1 équivaut à une signature certifiant les informations saisies.
- Le valideur hiérarchique valide les ordres de mission, **après contrôle de la réalité du déplacement et de la cohérence des déplacements mentionnés par l'agent**, puis les transmet au service gestionnaire.

**Attention :** Seul l'agent concerné par le déplacement est autorisé à créer l'OM car le VH1 ne doit pas cumuler les rôles de créateur et de valideur.

De plus, une attention particulière doit être portée sur la validation d'un ordre de mission. En effet, **cette validation vaut signature électronique** et autorise le déplacement. Il est donc nécessaire de vérifier l'effectivité de la mission avant de transmettre l'ordre de mission auprès du service des frais de déplacement qui procède au remboursement des frais.

![](_page_41_Figure_6.jpeg)

#### Circuit de validation d'un ordre de mission mensuel

#### **Grille concernant les points de contrôle du valideur et des gestionnaires du bureau des frais de déplacements**

![](_page_42_Picture_150.jpeg)

## **Annexe 7 -**

## **Liste des communes limitrophes desservies par des moyens de transport public de**

## **voyageurs**

![](_page_43_Picture_361.jpeg)

![](_page_44_Picture_374.jpeg)

![](_page_45_Picture_297.jpeg)

![](_page_46_Picture_321.jpeg)

![](_page_47_Picture_356.jpeg)

![](_page_48_Picture_339.jpeg)

![](_page_49_Picture_190.jpeg)